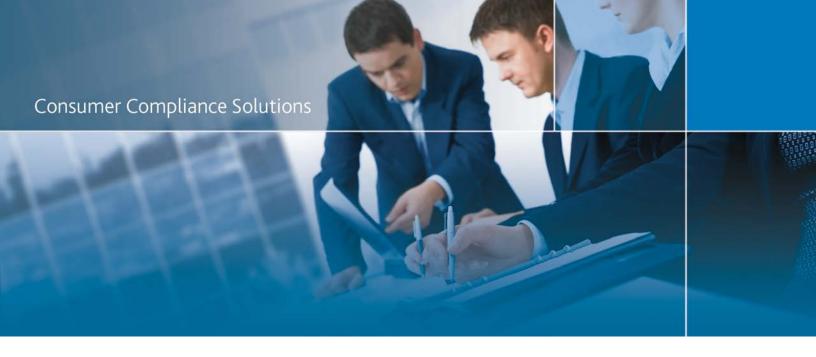

# CRA *Wiz* and Fair Lending *Wiz*: 2017 Peer Mortgage Data

Release Notes and Installation Instructions

Release Date: May 2018

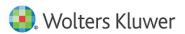

## **Table of Contents**

| verview                      | 3        |
|------------------------------|----------|
| Data source                  | 3        |
| Who should install           | 3        |
| Prerequisites                | 3        |
| Required permissions         | 3        |
| Required free space          | 3        |
| Approximate install time     |          |
| Confirming installation      |          |
| nstallation Instructions     | 5        |
| Welcome Screen               | 5        |
| Database Server Login Screen | E        |
| Ready to Install Screen      |          |
| Setup Status Screen          |          |
| Setup Complete Screen        | <u>c</u> |

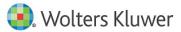

#### **Overview**

On May 7th, 2018, the FFIEC <u>posted the release</u> of the 2017 Aggregate Data on Mortgage Lending. This update allows users to incorporate this data into their CRA *Wiz* and Fair Lending *Wiz* reporting and analysis.

Data source
CFPB HMDA LAR

#### Who should install

Any client licensed for Peer Mortgage Data should install this update. To determine if you are licensed for Peer Mortgage Data, go to the **System Maintenance** screen and select **License and Access Management**.

#### **Prerequisites**

**CRA** *Wiz* and Fair Lending *Wiz* **7.3** or higher is required to install this update. To check your CRA *Wiz* and Fair Lending *Wiz* version, go to the program menu bar and select **Help > About CRA Wiz**. Build numbers starting with "73" are acceptable.

Important! For client/server environments, Peer Mortgage data is installed on the SQL Server only.

#### **Required permissions**

This update is installed as a single database, so both Windows read/write permissions and SQL Server database creation permissions are required. Wolters Kluwer Financial Services recommends that the user running the install have both a Windows admin and SQL Server Admin login credentials.

#### Required free space

Data folder: 4 GB Log folder: 20 MB Temp folder: 2MB

The **Data** and **Log file** locations can be found in **System Maintenance** or by running the below query in **SQL Server Management Studio** if you do not have access to the application:

**Note**: The **Temp** folder is generally located on the **C**: drive.

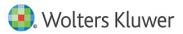

#### **Consumer Compliance Solutions**

```
use objectstore
select location from dbo.elementlocations
where elementname='Database File Location on Server'
or elementname='Log File Location on Server'
```

#### Approximate install time

5 – 10 minutes, depending on hardware configuration and specifications.

#### **Confirming installation**

Once the installation is complete, you can verify the installation by selecting the **File Management** option in the CRA *Wiz* and Fair Lending *Wiz* sidebar. You will also need to set **Census boundaries** to **2010**, located in the **Options** menu bar item. The software will then display a file named **2017 Peer Mortgage Data** – **US & PR** in the **Peer Mortgage Data** folder of the **File Management** screen.

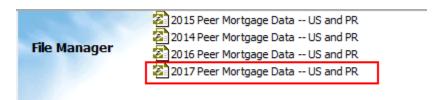

**Note**: The CRA *Wiz* and Fair Lending *Wiz* build number (as found in Help > About CRA Wiz) is not updated by the 2017 Peer Mortgage Data installer.

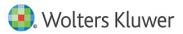

#### **Installation Instructions**

To install 2017 Peer Mortgage Data, follow these steps:

1. After downloading the update locally onto the SQL Server where CRA *Wiz* and Fair Lending *Wiz* is installed, locate and double-click the **2017PeerMortgageData** installation file.

The installer displays the **Welcome** screen.

2. Follow the directions for each of the following screens.

#### Welcome Screen

Click the **Next** button:

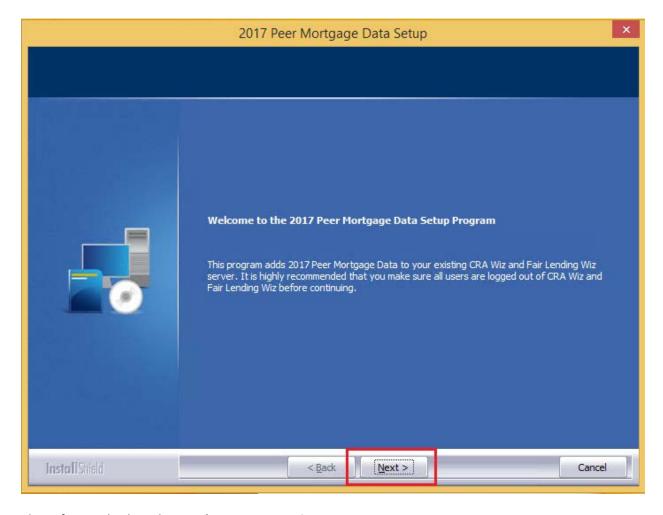

The software displays the **Database Server Login** screen.

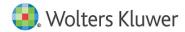

#### **Database Server Login Screen**

You use the **Database Server Login** screen to specify the SQL Server to which you are installing to, and also SQL Server login information:

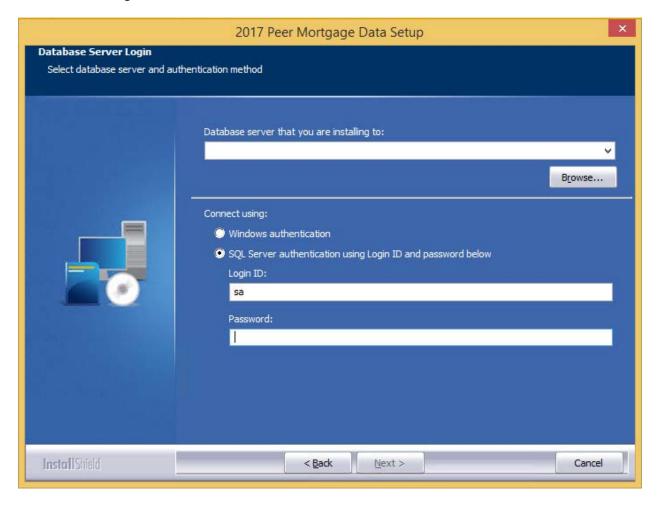

To configure SQL Server options, follow these steps:

- 1. Do one of the following:
  - In the Database server that you are installing to field, enter the SQL Server name and instance to which you are installing the data.

**Example:** SVRBOS01\SQLEXPRESS

- Click the **Browse** button and in the resultant dialog box, select the SQL Server.
- 2. Choose one of the following authentication options:
  - Use Windows Authentication
  - Use SQL Server Authentication If you select this option, you must also enter your SQL
     Server account User Name and Password in the User Name and Password fields.

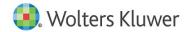

3. Click the **Next** button.

The software displays the **Ready to Install** screen.

### **Ready to Install Screen**

To begin installing the data sets, click the **Install** button:

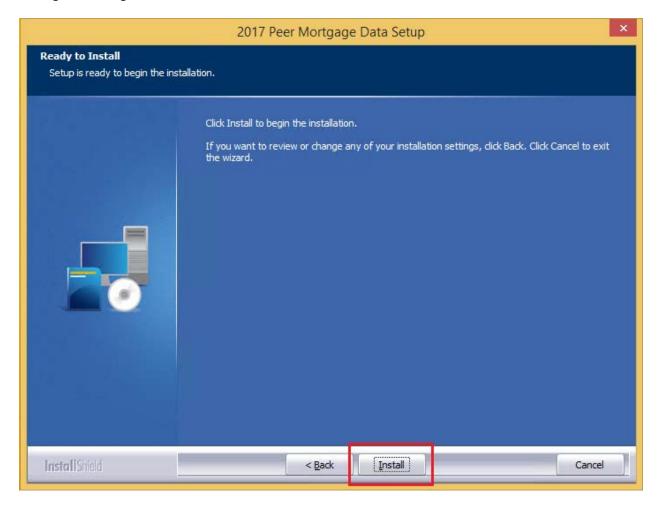

The installer displays the **Setup Status** screen.

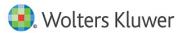

## **Setup Status Screen**

The **Setup Status** screen displays a progress bar that reports the progress of the installation:

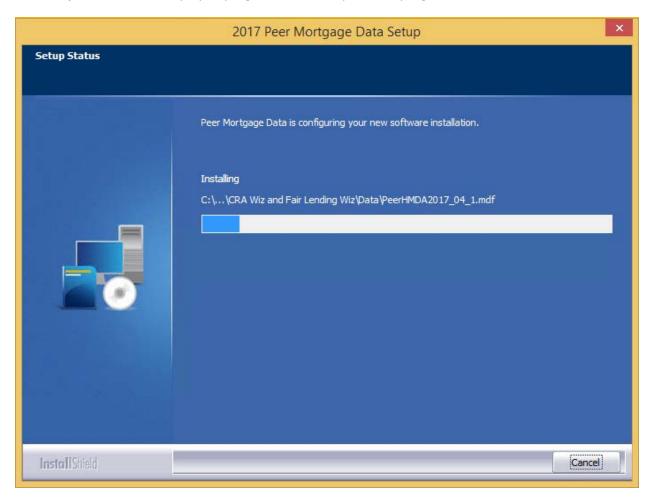

When installation is complete, the installer displays the **Setup Complete** screen.

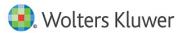

## **Setup Complete Screen**

Click the **Finish** button:

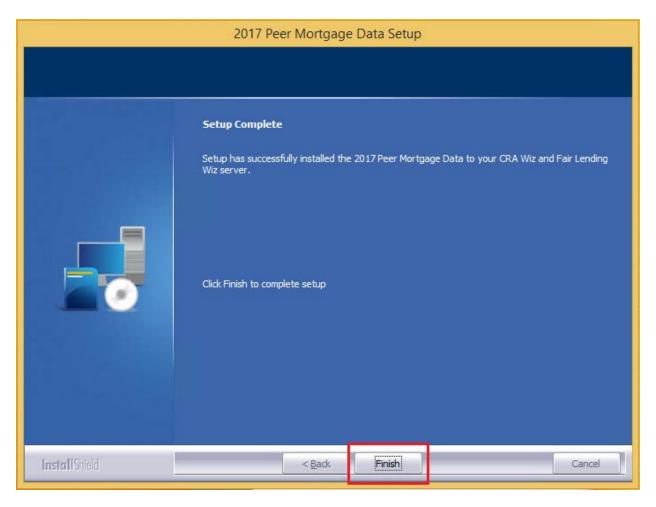

Installation is complete.

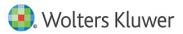

About Wolters Kluwer Financial Services - Wolters Kluwer Financial Services provides audit, risk and compliance solutions that help financial organizations improve efficiency and effectiveness across their enterprise. Whether complying with regulatory requirements, addressing a single key risk, or working toward a holistic risk management strategy, more than 15,000 customers worldwide count on Wolters Kluwer Financial Services for a comprehensive and dynamic view of risk management and compliance. With more than 30 offices in over 20 countries, the company's prominent brands include: FRSGlobal, ARC Logics for Financial Services, PCi, Bankers Systems, VMP® Mortgage Solutions, AppOne®, GainsKeeper®, Capital Changes, NILS, AuthenticWeb™ and Uniform Forms™. Wolters Kluwer Financial Services is part of Wolters Kluwer, a leading global information services and publishing company with annual revenues of (2011) €3.4 billion (\$4.7 billion) and approximately 19,000 employees worldwide. Please visit our website for more information.

Wolters Kluwer Financial Services 130 Turner Street Building 3, 4th Floor Waltham, MA 02453 800.261.3111

© 2018 Wolters Kluwer Financial Services

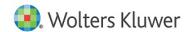